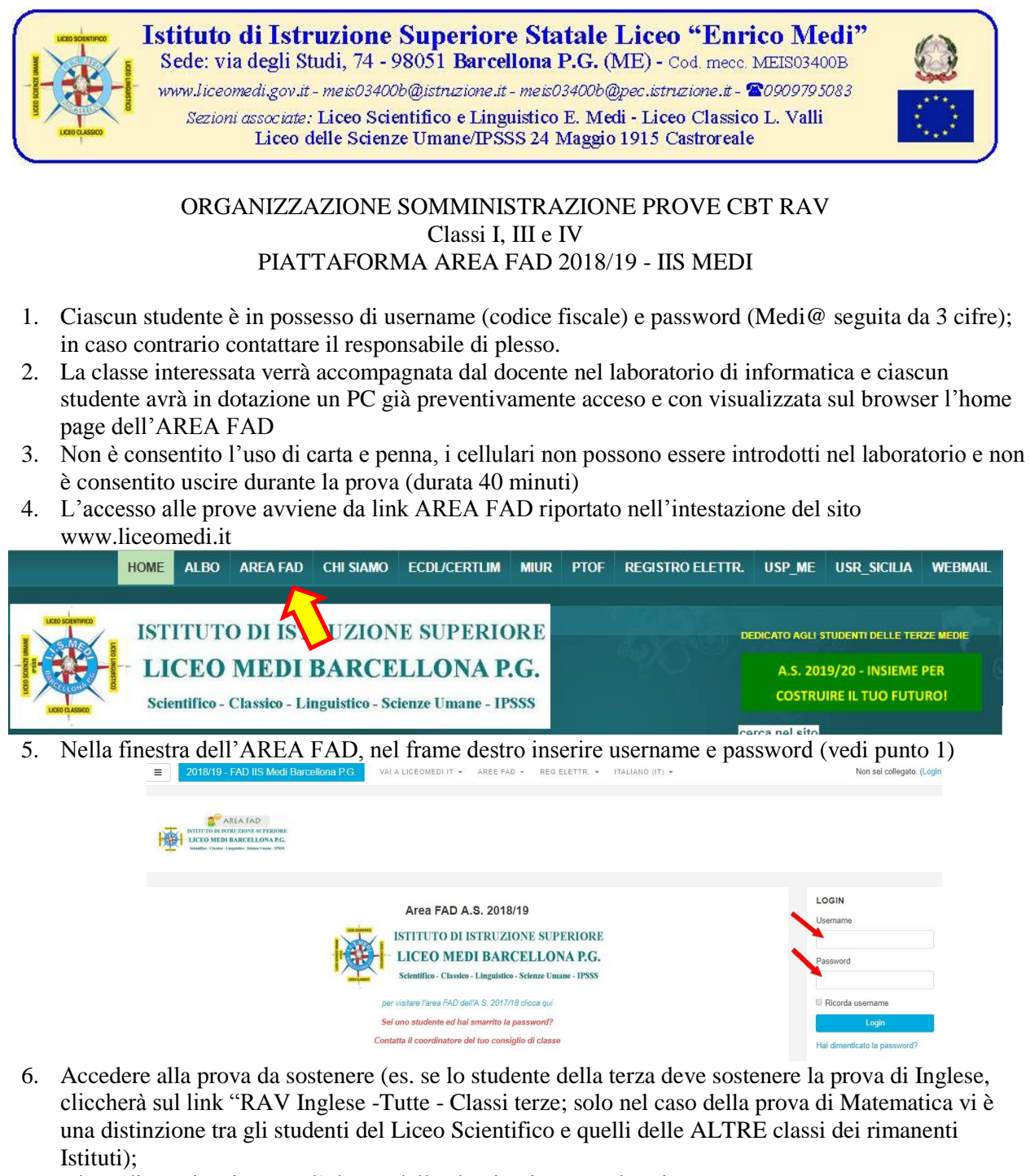

7. Viene di seguito riportato l'elenco delle classi attivate per la prima sessione delle prove RAV:

**RAV - Inglese** RAV INGLESE - Tutte - Classi prime RAV INGLESE - Tutte - Classi terze RAV INGLESE - Tutte - Classi quarte **RAV - Italiano** RAV ITALIANO - Tutti gli indirizzi - Classi prime RAV ITALIANO - Tutti gli indirizzi - Classi terze RAV ITALIANO - Tutti gli indirizzi - Classi quarte **RAV - Matematica** RAV MATEMATICA - Altre - Classi prime RAV MATEMATICA - Altre - Classi terze RAV MATEMATICA - Altre - Classi quarte RAV MATEMATICA - Scientifico - Classi prime RAV MATEMATICA - Scientifico - Classi terze RAV MATEMATICA - Scientifico - Classi quarte

## Istituto di Istruzione Superiore Statale Liceo "Enrico Medi"

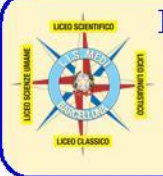

Sede: via degli Studi, 74 - 98051 Barcellona P.G. (ME) - Cod. mecc. MEIS03400B www.liceomedi.gov.it-meis03400b@istruzione.it-meis03400b@pec.istruzione.it-20909795083 Sezioni associate: Liceo Scientifico e Linguistico E. Medi - Liceo Classico L. Valli Liceo delle Scienze Umane/IPSSS 24 Maggio 1915 Castroreale

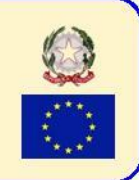

**RAV - Scienze** RAV SCIENZE- Tutte - Classi prime RAV SCIENZE- Tutte - Classi terze RAV SCIENZE- Tutte - Classi quarte

- 8. Dopo aver cliccato sul link della classe/disciplina, comparirà l'elenco delle prove delle varie sezioni (riprendendo l'esempio precedente, se sono uno studente della classe 3C e devo sostenere la prova di Inglese, cliccherò su link A.S. 2018/19 - Prova RAV INGLESE - classe 3C SCIENTIFICO
- 9. Nella finestra successiva, cliccare sul pulsante TENTA IL QUIZ ADESSO
- 10. Nella finestra di popup apparirà un messaggio con la richiesta della password di accesso alla prova
- 11. Il docente somministratore, dopo aver ricevuto la busta contenente la password dall'assistente tecnico di laboratorio e dopo essersi accertato che su tutti i monitor degli studenti è presente la finestra di richiesta password, scriverà sulla lavagna in modo leggibile la password di accesso; subito dopo reinserirà il foglio della password nella busta e la riconsegnerà, chiusa, all'assistente tecnico.
- 12. Gli studenti inseriranno la password del quiz e subito dopo cliccheranno sul pulsante AVVIA IL TENTATIVO.
- 13. La navigazione delle domande è sequenziale e la presentazione delle stesse è in ordine casuale; non è consentito rinviare le risposte o ritornare alle domande precedenti; è prevista la risposta NON SO con valutazione del 20% del punteggio assegnato.
- 14. Al termine della prova, lo studente dovrà inviare definitivamente le risposte senza chiudere la finestra e, tramite la barra di navigazione in alto, cliccare sul link "A.S. 2018/19 - Prove RAV Prima sessione" per procedere eventualmente alla esecuzione di un'altra prova. Al termine della/delle prova/e è obbligatorio cliccare in alto a destra sul proprio nome ed effettuare il logout, cliccando su ESCI, senza MAI chiudere la finestra del browser.
- 15. Il docente somministratore, al termine della prova., riaccompagnerà gli studenti nell'aula di appartenenza della classe.

L'Animatore digitale prof. Claudio Rosanova

*vers.13102016-5*